# **Kurz-Betriebsanleitung**

**Hängedruckmessumformer mit metallischer Messzelle**

# **VEGABAR 87**

4 … 20 mA

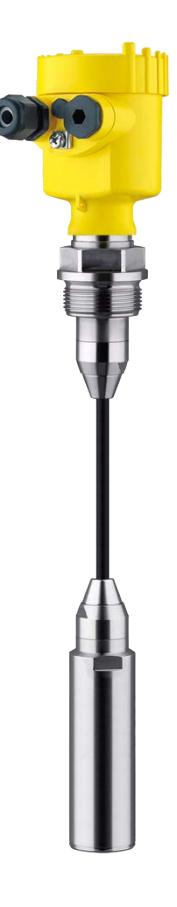

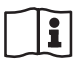

Document ID: 46325

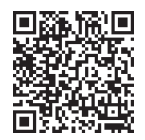

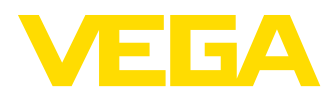

## **Inhaltsverzeichnis**

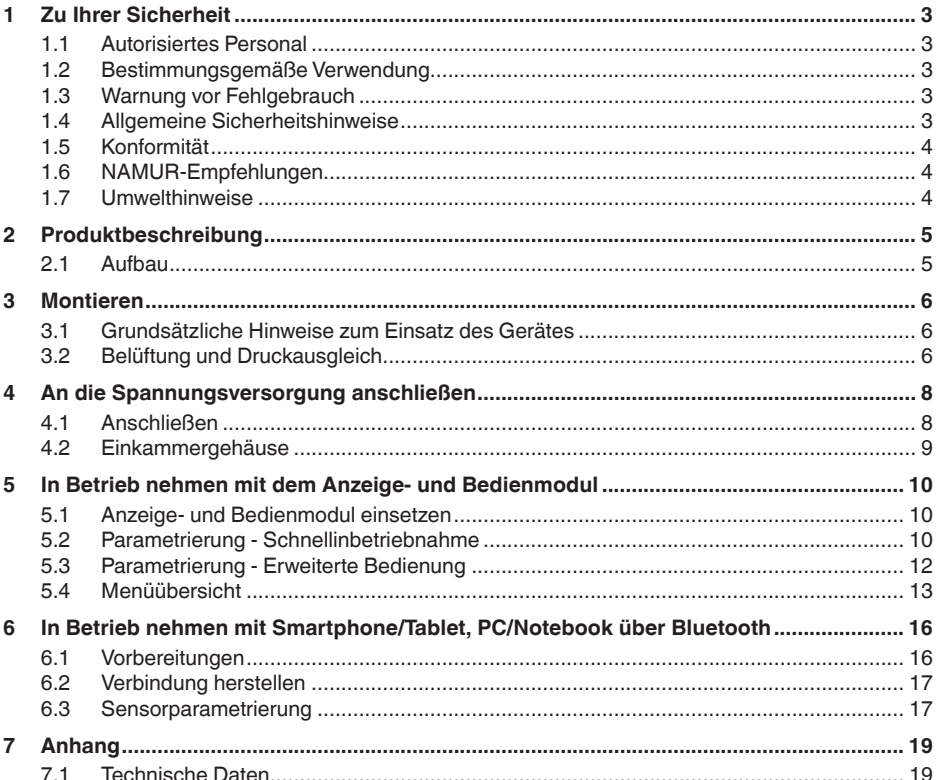

Information: П

Die vorliegende Kurz-Betriebsanleitung ermöglicht Ihnen eine schnelle Inbetriebnahme des Gerätes.

Weitere Informationen liefert Ihnen die zugehörige, umfassende Betriebsanleitung sowie bei Geräten mit SIL-Qualifikation das Safety Manual. Sie finden diese auf unserer Homepage.

### Betriebsanleitung VEGABAR 87 - 4 ... 20 mA: Document-ID 45507

Redaktionsstand der Kurz-Betriebsanleitung: 2023-09-06

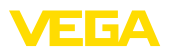

## <span id="page-2-0"></span>**1 Zu Ihrer Sicherheit**

## <span id="page-2-1"></span>**1.1 Autorisiertes Personal**

Sämtliche in dieser Dokumentation beschriebenen Handhabungen dürfen nur durch ausgebildetes und autorisiertes Fachpersonal durchgeführt werden.

Bei Arbeiten am und mit dem Gerät ist immer die erforderliche persönliche Schutzausrüstung zu tragen.

## <span id="page-2-2"></span>**1.2 Bestimmungsgemäße Verwendung**

Der Typ VEGABAR 87 ist ein Druckmessumformer zur Füllstand- und Pegelmessung.

Detaillierte Angaben zum Anwendungsbereich finden Sie in Kapitel "*Produktbeschreibung*".

Die Betriebssicherheit des Gerätes ist nur bei bestimmungsgemäßer Verwendung entsprechend den Angaben in der Betriebsanleitung sowie in den evtl. ergänzenden Anleitungen gegeben.

## <span id="page-2-3"></span>**1.3 Warnung vor Fehlgebrauch**

Bei nicht sachgerechter oder nicht bestimmungsgemäßer Verwendung können von diesem Produkt anwendungsspezifische Gefahren ausgehen, so z. B. ein Überlauf des Behälters durch falsche Montage oder Einstellung. Dies kann Sach-, Personen- oder Umweltschäden zur Folge haben. Weiterhin können dadurch die Schutzeigenschaften des Gerätes beeinträchtigt werden.

## <span id="page-2-4"></span>**1.4 Allgemeine Sicherheitshinweise**

Das Gerät entspricht dem Stand der Technik unter Beachtung der üblichen Vorschriften und Richtlinien. Es darf nur in technisch einwandfreiem und betriebssicherem Zustand betrieben werden. Das betreibende Unternehmen ist für den störungsfreien Betrieb des Gerätes verantwortlich. Beim Einsatz in aggressiven oder korrosiven Medien, bei denen eine Fehlfunktion des Gerätes zu einer Gefährdung führen kann, hat sich das betreibende Unternehmen durch geeignete Maßnahmen von der korrekten Funktion des Gerätes zu überzeugen.

Die Sicherheitshinweise in dieser Betriebsanleitung, die landesspezifischen Installationsstandards sowie die geltenden Sicherheitsbestimmungen und Unfallverhütungsvorschriften sind zu beachten.

Eingriffe über die in der Betriebsanleitung beschriebenen Handhabungen hinaus dürfen aus Sicherheits- und Gewährleistungsgründen nur durch von uns autorisiertes Personal vorgenommen werden. Eigenmächtige Umbauten oder Veränderungen sind ausdrücklich untersagt. Aus Sicherheitsgründen darf nur das von uns benannte Zubehör verwendet werden.

Um Gefährdungen zu vermeiden, sind die auf dem Gerät angebrachten Sicherheitskennzeichen und -hinweise zu beachten.

<span id="page-3-0"></span>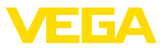

## **1.5 Konformität**

Das Gerät erfüllt die gesetzlichen Anforderungen der zutreffenden landesspezifischen Richtlinien bzw. technischen Regelwerke. Mit der entsprechenden Kennzeichnung bestätigen wir die Konformität.

Die zugehörigen Konformitätserklärungen finden Sie auf unserer Homepage.

## <span id="page-3-1"></span>**1.6 NAMUR-Empfehlungen**

Die NAMUR ist die Interessengemeinschaft Automatisierungstechnik in der Prozessindustrie in Deutschland. Die herausgegebenen NAMUR-Empfehlungen gelten als Standards in der Feldinstrumentierung.

Das Gerät erfüllt die Anforderungen folgender NAMUR-Empfehlungen:

- NE 21 Elektromagnetische Verträglichkeit von Betriebsmitteln
- NE 43 Signalpegel für die Ausfallinformation von Messumformern
- NE 53 Kompatibilität von Feldgeräten und Anzeige-/Bedienkomponenten
- NE 107 Selbstüberwachung und Diagnose von Feldgeräten

Weitere Informationen siehe [www.namur.de](http://www.namur.de).

## <span id="page-3-2"></span>**1.7 Umwelthinweise**

Der Schutz der natürlichen Lebensgrundlagen ist eine der vordringlichsten Aufgaben. Deshalb haben wir ein Umweltmanagementsystem eingeführt mit dem Ziel, den betrieblichen Umweltschutz kontinuierlich zu verbessern. Das Umweltmanagementsystem ist nach DIN EN ISO 14001 zertifiziert.

Helfen Sie uns, diesen Anforderungen zu entsprechen und beachten Sie die Umwelthinweise in dieser Betriebsanleitung:

- Kapitel "*Verpackung, Transport und Lagerung*"
- Kapitel "*Entsorgen*"

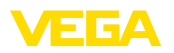

## <span id="page-4-0"></span>**2 Produktbeschreibung**

## <span id="page-4-1"></span>**2.1 Aufbau**

Das Typschild enthält die wichtigsten Daten zur Identifikation und zum Einsatz des Gerätes:

- Gerätetyp
- Informationen über Zulassungen
- Informationen zur Konfiguration
- Technische Daten
- Seriennummer des Gerätes
- QR-Code zur Geräteidentifikation
- Zahlen-Code für Bluetooth-Zugang (optional)
- Herstellerinformationen

**Dokumente und Software** Um Auftragsdaten, Dokumente oder Software zu Ihrem Gerät zu finden, gibt es folgende Möglichkeiten:

- Gehen Sie auf ["www.vega.com](http://www.vega.com)" und geben Sie im Suchfeld die Seriennummer Ihres Gerätes ein.
- Scannen Sie den QR-Code auf dem Typschild.
- Öffnen Sie die VEGA Tools-App und geben Sie unter "*Dokumentation*" die Seriennummer ein.

**Typschild**

<span id="page-5-1"></span><span id="page-5-0"></span>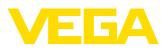

## **3 Montieren**

## **3.1 Grundsätzliche Hinweise zum Einsatz des Gerätes**

**Schutz vor Feuchtigkeit**

**Filterelement - Position**

Schützen Sie Ihr Gerät durch folgende Maßnahmen gegen das Eindringen von Feuchtigkeit:

- Passendes Anschlusskabel verwenden (siehe Kapitel "*An die Spannungsversorgung anschließen*")
- Kabelverschraubung bzw. Steckverbinder fest anziehen
- Anschlusskabel vor Kabelverschraubung bzw. Steckverbinder nach unten führen

Dies gilt vor allem bei Montage im Freien, in Räumen, in denen mit Feuchtigkeit zu rechnen ist (z. B. durch Reinigungsprozesse) und an gekühlten bzw. beheizten Behältern.

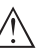

### **Hinweis:**

Stellen Sie sicher, dass während der Installation oder Wartung keine Feuchtigkeit oder Verschmutzung in das Innere des Gerätes gelangen kann.

Stellen Sie zur Erhaltung der Geräteschutzart sicher, dass der Gehäusedeckel im Betrieb geschlossen und ggfs. gesichert ist.

## <span id="page-5-2"></span>**3.2 Belüftung und Druckausgleich**

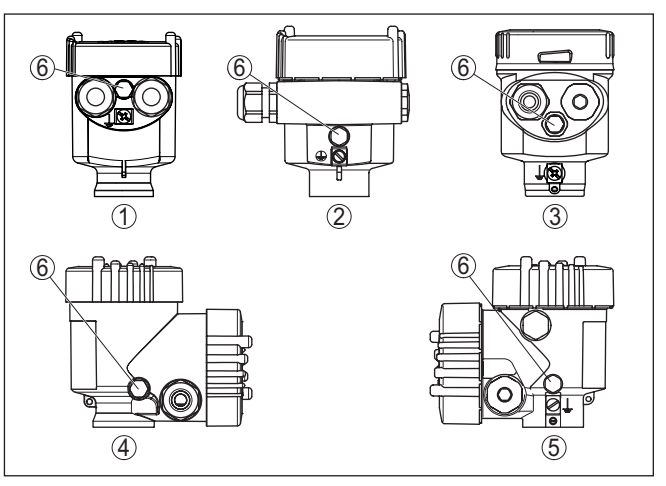

*Abb. 1: Position des Filterelementes*

- *1 Kunststoff-, Edelstahl-Einkammer (Feinguss)*
- *2 Aluminium-Einkammer*
- *3 Edelstahl-Einkammer (elektropoliert)*
- *4 Kunststoff-Zweikammer*
- *5 Aluminium-, Edelstahl-Zweikammer (Feinguss)*
- *6 Filterelement*

46325-DE-230906 46325-DE-230906

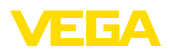

Bei folgenden Geräten ist statt des Filterelementes ein Blindstopfen eingebaut:

- Geräte in Schutzart IP66/IP68 (1 bar) Belüftung über Kapillare im fest angeschlossenen Kabel
- Geräte mit Absolutdruck

<span id="page-7-1"></span><span id="page-7-0"></span>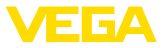

## **4 An die Spannungsversorgung anschließen**

### **4.1 Anschließen**

Der Anschluss der Spannungsversorgung und des Signalausganges erfolgt über Federkraftklemmen im Gehäuse.

Die Verbindung zum Anzeige- und Bedienmodul bzw. zum Schnittstellenadapter erfolgt über Kontaktstifte im Gehäuse.

#### **Information:** Ť

Der Klemmenblock ist steckbar und kann von der Elektronik abgezogen werden. Hierzu Klemmenblock mit einem kleinen Schraubendreher anheben und herausziehen. Beim Wiederaufstecken muss er hörbar einrasten.

#### **Anschlussschritte**

Gehen Sie wie folgt vor:

- 1. Gehäusedeckel abschrauben
- 2. Evtl. vorhandenes Anzeige- und Bedienmodul durch leichtes Drehen nach links herausnehmen
- 3. Überwurfmutter der Kabelverschraubung lösen und Verschlussstopfen herausnehmen
- 4. Anschlusskabel ca. 10 cm (4 in) abmanteln, Aderenden ca. 1 cm (0.4 in) abisolieren
- 5. Kabel durch die Kabelverschraubung in den Sensor schieben

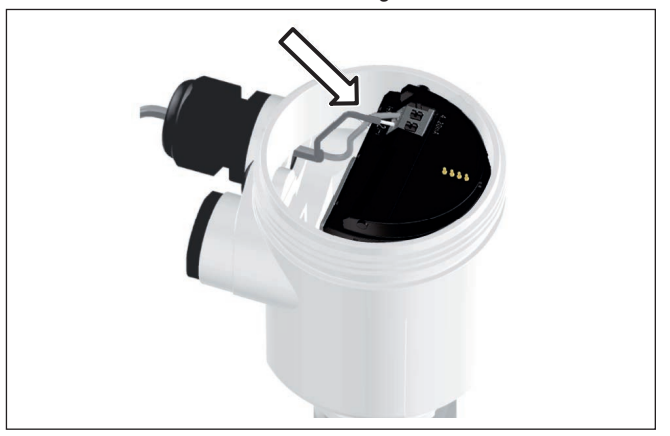

*Abb. 2: Anschlussschritte 5 und 6 - Einkammergehäuse*

6. Aderenden nach Anschlussplan in die Klemmen stecken

#### **Information:**

Feste Adern sowie flexible Adern mit Aderendhülsen werden direkt in die Klemmenöffnungen gesteckt. Bei flexiblen Adern ohne Endhülse mit einem kleinen Schraubendreher oben auf die Klemme drücken, die Klemmenöffnung wird freigegeben. Durch Lösen des Schraubendrehers werden die Klemmen wieder geschlossen.

46325-DE-230906 16325-DE-230906

**Anschlusstechnik**

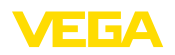

- 7. Korrekten Sitz der Leitungen in den Klemmen durch leichtes Ziehen prüfen
- 8. Abschirmung an die innere Erdungsklemme anschließen, die äußere Erdungsklemme mit dem Potenzialausgleich verbinden
- 9. Überwurfmutter der Kabelverschraubung fest anziehen. Der Dichtring muss das Kabel komplett umschließen
- 10. Evtl. vorhandenes Anzeige- und Bedienmodul wieder aufsetzen
- 11. Gehäusedeckel verschrauben

Der elektrische Anschluss ist somit fertig gestellt.

## <span id="page-8-0"></span>**4.2 Einkammergehäuse**

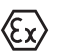

Die nachfolgende Abbildung gilt für die Nicht-Ex-, die Ex ia- und die Ex d-Ausführung.

#### **Elektronik- und Anschlussraum**

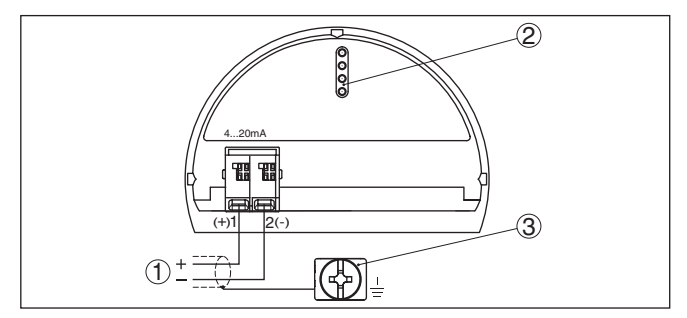

*Abb. 3: Elektronik- und Anschlussraum - Einkammergehäuse*

- *1 Spannungsversorgung, Signalausgang*
- *2 Für Anzeige- und Bedienmodul bzw. Schnittstellenadapter*
- *3 Erdungsklemme zum Anschluss des Kabelschirms*

<span id="page-9-1"></span><span id="page-9-0"></span>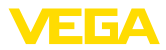

## **5 In Betrieb nehmen mit dem Anzeige- und Bedienmodul**

## **5.1 Anzeige- und Bedienmodul einsetzen**

Das Anzeige- und Bedienmodul kann jederzeit in den Sensor eingesetzt und wieder entfernt werden. Dabei sind vier Positionen im 90°-Versatz wählbar. Eine Unterbrechung der Spannungsversorgung ist hierzu nicht erforderlich.

Gehen Sie wie folgt vor:

- 1. Gehäusedeckel abschrauben
- 2. Anzeige- und Bedienmodul in die gewünschte Position auf die Elektronik setzen und nach rechts bis zum Einrasten drehen
- 3. Gehäusedeckel mit Sichtfenster fest verschrauben

Der Ausbau erfolgt sinngemäß umgekehrt.

Das Anzeige- und Bedienmodul wird vom Sensor versorgt, ein weiterer Anschluss ist nicht erforderlich.

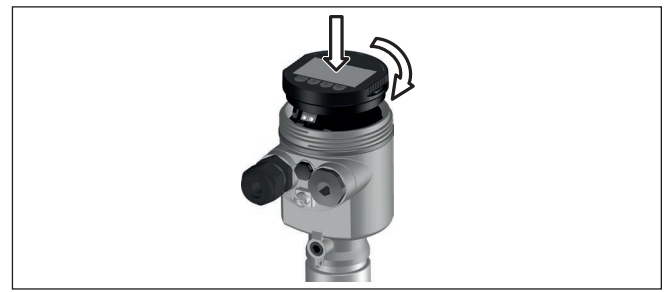

*Abb. 4: Einsetzen des Anzeige- und Bedienmoduls beim Einkammergehäuse im Elektronikraum*

#### **Hinweis:**

Falls Sie das Gerät mit einem Anzeige- und Bedienmodul zur ständigen Messwertanzeige nachrüsten wollen, ist ein erhöhter Deckel mit Sichtfenster erforderlich.

## <span id="page-9-2"></span>**5.2 Parametrierung - Schnellinbetriebnahme**

Um den Sensor schnell und vereinfacht an die Messaufgabe anzupassen, wählen Sie im Startbild des Anzeige- und Bedienmoduls den Menüpunkt "*Schnellinbetriebnahme*".

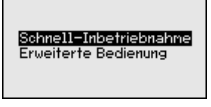

Führen Sie die folgenden Schritte in der unten angegebenen Reihenfolge durch.

Die "*Erweiterte Bedienung*" finden Sie im nächsten Unterkapitel.

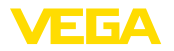

### **Messstellenname** Im ersten Menüpunkt vergeben Sie einen passenden Messstellennamen. Zulässig sind Namen mit maximal 19 Zeichen. **Anwendung Voreinstellungen**

In diesem Menüpunkt aktivieren/deaktivieren Sie den Secondary-Sensor für den elektronischen Differenzdruck und wählen die Anwendung aus. Die Auswahl umfasst Prozessdruck- und Füllstandmessung.

#### **Einheiten**

In diesem Menüpunkt legen Sie die Abgleich- und Temperatureinheit des Gerätes fest. Je nach ausgewählter Anwendung im Menüpunkt "*Anwendung*" stehen unterschiedliche Abgleicheinheiten zur Auswahl.

Messstellenname Sensor

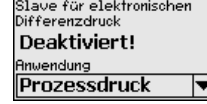

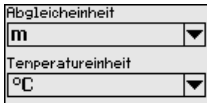

#### **Schnellinbetriebnahme - Prozessdruckmessung**

#### **Lagekorrektur**

In diesem Menüpunkt kompensieren Sie den Einfluss der Einbaulage des Gerätes (Offset) auf den Messwert.

#### **Zero-Abgleich**

In diesem Menüpunkt führen Sie den Zero-Abgleich für Prozessdruck durch.

Geben Sie für 0 % den zugehörigen Druckwert ein.

#### **Span-Abgleich**

In diesem Menüpunkt führen Sie den Span-Abgleich für den Prozessdruck durch

Geben Sie für 100 % den zugehörigen Druckwert ein.

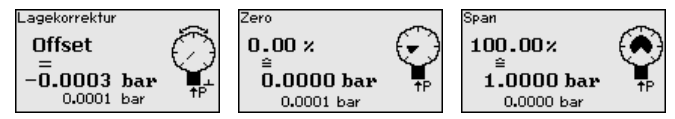

#### **Schnellinbetriebnahme - Füllstandmessung**

#### **Lagekorrektur**

In diesem Menüpunkt kompensieren Sie den Einfluss der Einbaulage des Gerätes (Offset) auf den Messwert.

#### **Max.-Abgleich**

In diesem Menüpunkt führen Sie den Max.-Abgleich für Füllstand durch

Geben Sie den Prozentwert und den zugehörigen Wert für den Max.- Füllstand ein.

#### **Min.-Abgleich**

In diesem Menüpunkt führen Sie den Min.-Abgleich für Füllstand durch

Geben Sie den Prozentwert und den zugehörigen Wert für den Min.- Füllstand ein.

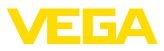

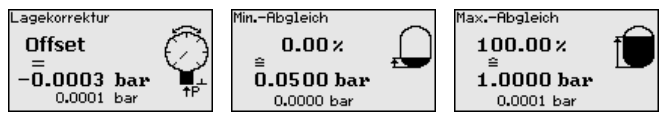

Die Schnellinbetriebnahme ist damit abgeschlossen.

Der VEGABAR 87 misst unabhängig von der im Menüpunkt "*Anwendung*" gewählten Prozessgröße immer einen Druck. Um die gewählte Prozessgröße richtig ausgeben zu können, muss eine Zuweisung zu 0 % und 100 % des Ausgangssignals erfolgen (Abgleich). **Parametrierbeispiel**

> Zum Abgleich wird der Druck, z. B. für den Füllstand bei vollem und leerem Behälter eingegeben, siehe folgendes Beispiel:

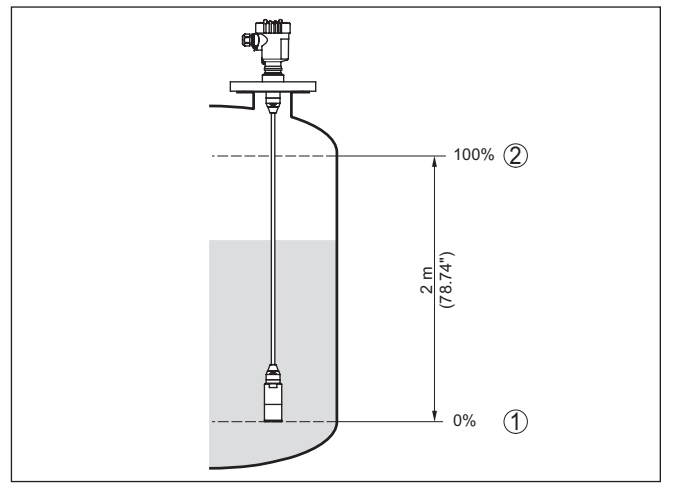

*Abb. 5: Parametrierbeispiel Min.-/Max.-Abgleich Füllstandmessung*

- *1 Min. Füllstand = 0 % entspricht 0,0 mbar*
- *2 Max. Füllstand = 100 % entspricht 196,2 mbar*

Sind diese Werte nicht bekannt, kann auch mit Füllständen von beispielsweise 10 % und 90 % abgeglichen werden. Anhand dieser Eingaben wird dann die eigentliche Füllhöhe errechnet.

Der aktuelle Füllstand spielt bei diesem Abgleich keine Rolle, der Min.-/Max.-Abgleich wird immer ohne Veränderung des Mediums durchgeführt. Somit können diese Einstellungen bereits im Vorfeld durchgeführt werden, ohne dass das Gerät eingebaut sein muss.

## <span id="page-11-0"></span>**5.3 Parametrierung - Erweiterte Bedienung**

Bei anwendungstechnisch anspruchsvollen Messstellen können Sie in der "*Erweiterten Bedienung*" weitergehende Einstellungen vornehmen.

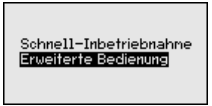

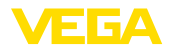

#### **Hauptmenü**

Das Hauptmenü ist in fünf Bereiche mit folgender Funktionalität aufgeteilt:

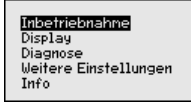

**Inbetriebnahme:** Einstellungen z. B. zu Messstellenname, Anwendung, Einheiten, Lagekorrektur, Abgleich, Signalausgang, Bedienung sperren/freigeben

**Display:** Einstellungen z. B. zur Sprache, Messwertanzeige, Beleuchtung

**Diagnose:** Informationen z. B. zu Gerätestatus, Schleppzeiger, Simulation

**Weitere Einstellungen:** Datum/Uhrzeit, Reset, Kopierfunktion

**Info:** Gerätename, Hard- und Softwareversion, Werkskalibrierdatum, Sensormerkmale

#### **Hinweis:** П

Zur optimalen Einstellung der Messung sollten die einzelnen Untermenüpunkte im Hauptmenüpunkt "*Inbetriebnahme*" nacheinander ausgewählt und mit den richtigen Parametern versehen werden. Halten Sie die Reihenfolge möglichst ein.

Die Untermenüpunkte sind nachfolgend beschrieben.

### <span id="page-12-0"></span>**5.4 Menüübersicht**

Die folgenden Tabellen zeigen das Bedienmenü des Gerätes. Je nach Geräteausführung oder Anwendung sind nicht alle Menüpunkte verfügbar bzw. unterschiedlich belegt.

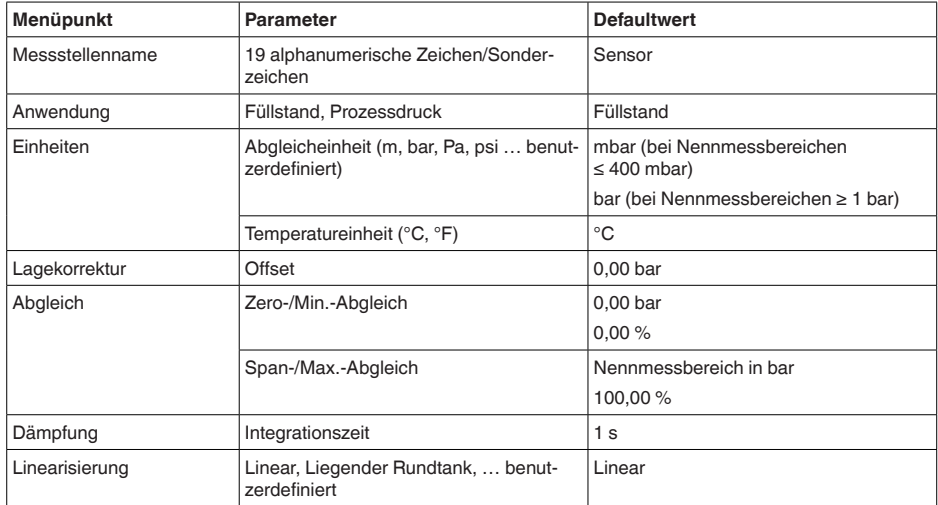

#### **Inbetriebnahme**

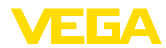

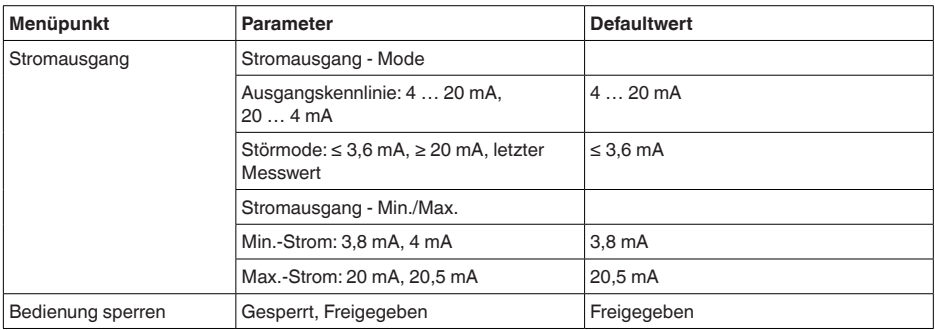

## **Display**

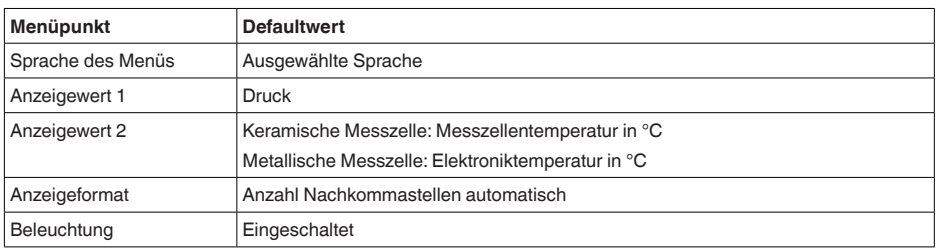

### **Diagnose**

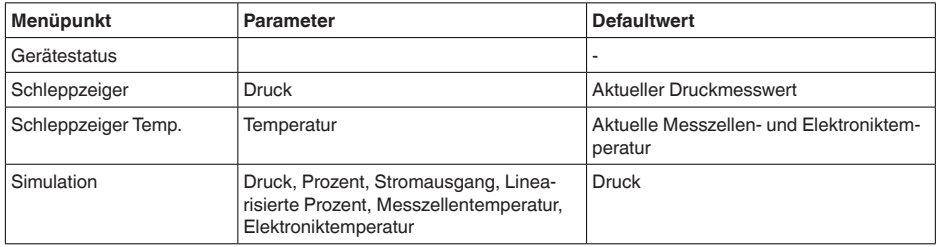

### **Weitere Einstellungen**

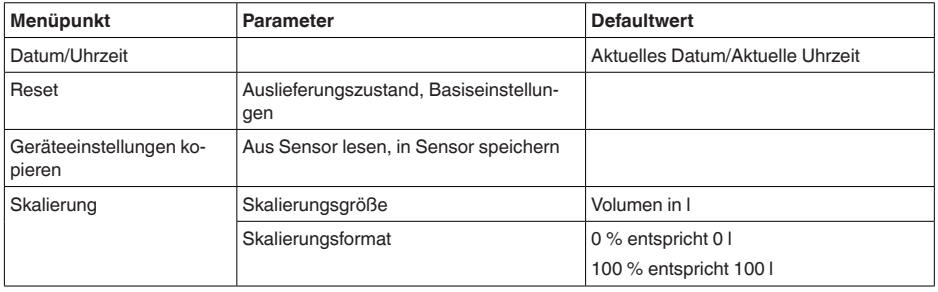

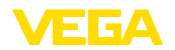

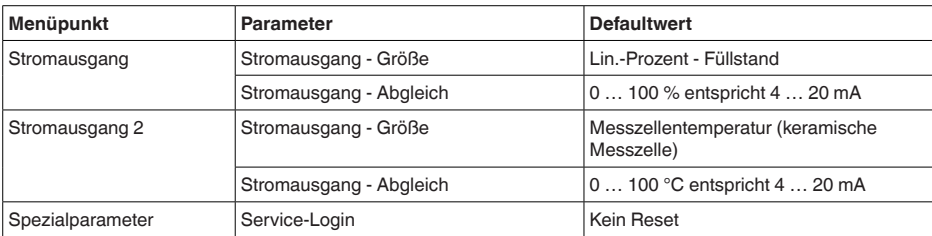

### **Info**

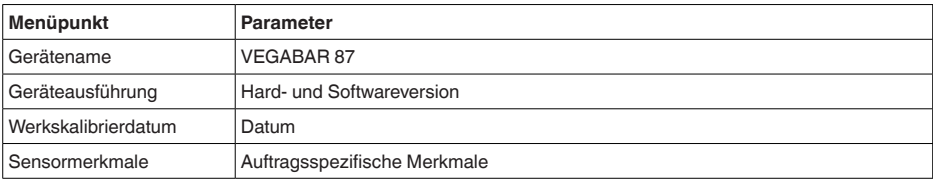

<span id="page-15-1"></span><span id="page-15-0"></span>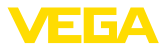

## **6 In Betrieb nehmen mit Smartphone/Tablet, PC/Notebook über Bluetooth**

## **6.1 Vorbereitungen**

**Bluetooth aktivieren**

Stellen Sie sicher, dass die Bluetooth-Funktion des Anzeige- und Bedienmoduls aktiviert ist. Dazu muss der Schalter auf der Unterseite auf "*On*" stehen.

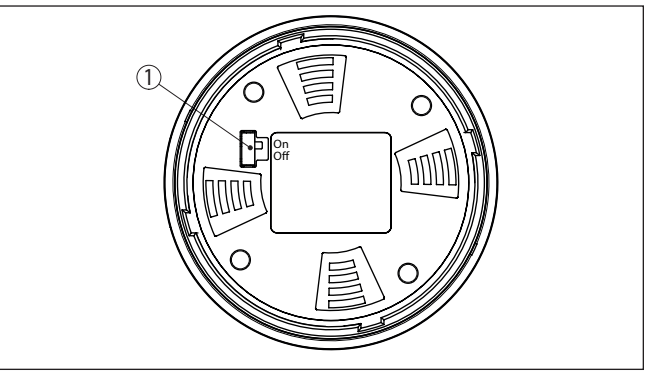

*Abb. 6: Bluetooth aktivieren*

*1 Schalter On = Bluetooth aktiv Off = Bluetooth nicht aktiv*

#### **Sensor-PIN ändern**

Das Sicherheitskonzept der Bluetooth-Bedienung erfordert es zwingend, dass die Werkseinstellung der Sensor-PIN geändert wird. Damit wird ein unbefugter Zugriff auf den Sensor verhindert.

Die Werkseinstellung der Sensor-PIN ist "**0000**". Ändern Sie zunächst die Sensor-PIN im Bedienmenü des Sensors, z. B. in "**1111**":

1. Über die erweiterte Bedienung zur Inbetriebnahme gehen

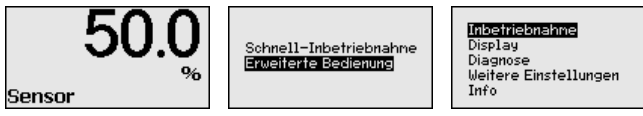

2. Bedienung sperren, dazu Sensor-PIN ändern

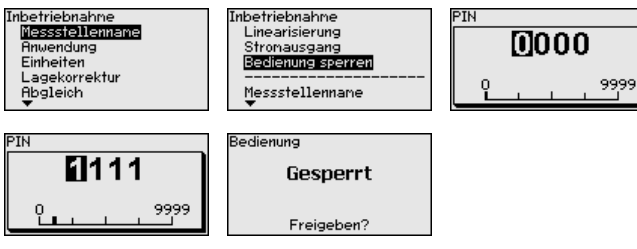

3. Bedienung wieder freigeben, dazu Sensor-PIN erneut eingeben

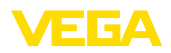

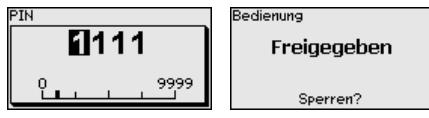

Die Sensorbedienung über das Anzeige-/Bedienmodul bzw. PACTware/DTM mittels VEGACONNECT ist damit wieder freigegeben. Für den Zugang (Authentifizierung) mit Bluetooth ist die geänderte PIN weiterhin wirksam.

#### **Hinweis:** П

Der Bluetooth-Zugang kann nur hergestellt werden, wenn sich die aktuelle Sensor-PIN von der Werkseinstellung "**0000**" unterscheidet. Er ist sowohl bei freigegebener als auch bei gesperrter Bedienung möglich.

## <span id="page-16-0"></span>**6.2 Verbindung herstellen**

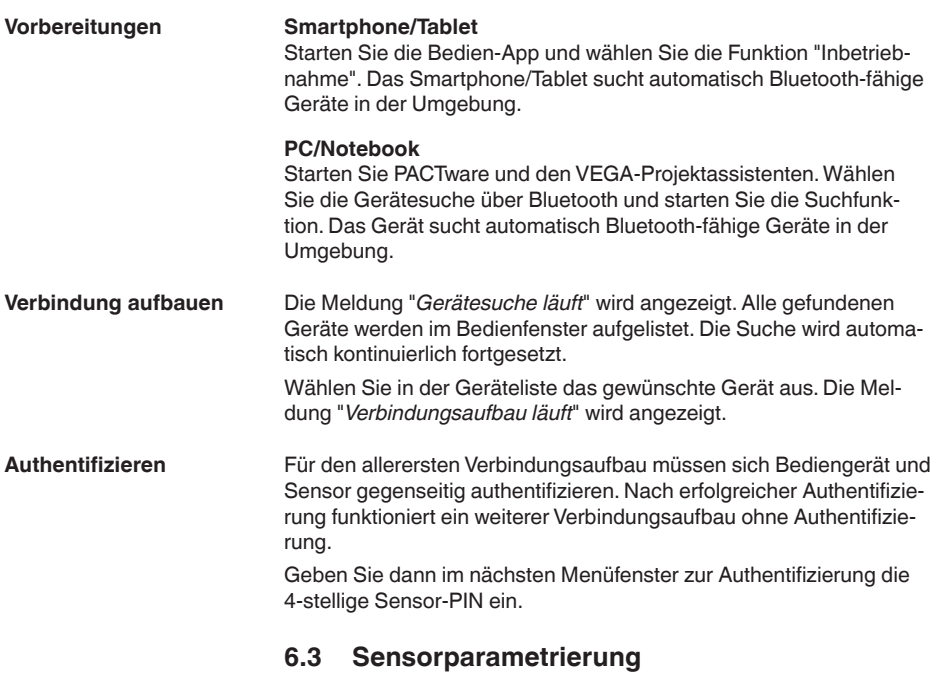

<span id="page-16-1"></span>Die Sensorparametrierung erfolgt über die Bedien-App beim Smartphone/Tablet bzw. den DTM beim PC/Notebook.

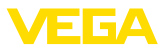

#### **App-Ansicht**

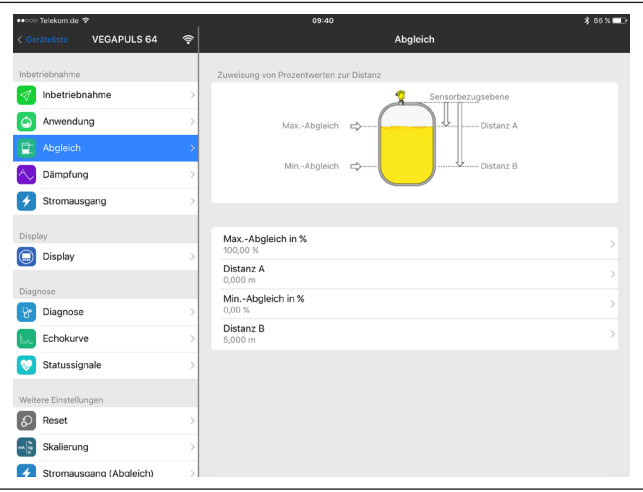

*Abb. 7: Beispiel einer App-Ansicht - Inbetriebnahme Sensorabgleich*

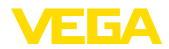

## <span id="page-18-0"></span>**7 Anhang**

## <span id="page-18-1"></span>**7.1 Technische Daten**

#### **Hinweis für zugelassene Geräte**

Für zugelassene Geräte (z. B. mit Ex-Zulassung) gelten die technischen Daten in den entsprechenden Sicherheitshinweisen im Lieferumfang. Diese können, z. B. bei den Prozessbedingungen oder der Spannungsversorgung, von den hier aufgeführten Daten abweichen.

Alle Zulassungsdokumente können über unsere Homepage heruntergeladen werden.

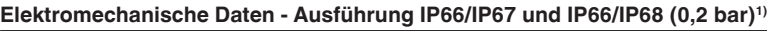

Optionen der Kabeleinführung

- Ʋ Kabeleinführung M20 x 1,5; ½ NPT
- Ʋ Kabelverschraubung M20 x 1,5; ½ NPT (Kabel-ø siehe Tabelle unten)
- 

- Blindstopfen M20 x 1,5; 1/2 NPT

Ʋ Verschlusskappe ½ NPT

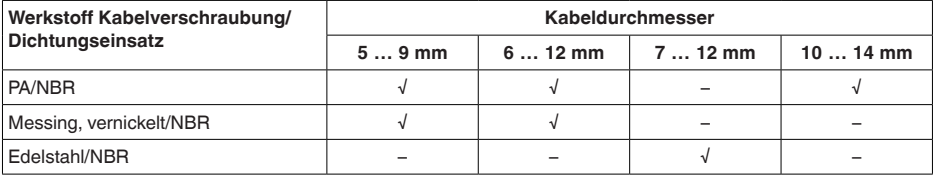

Aderquerschnitt (Federkraftklemmen)

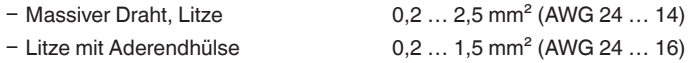

#### **Spannungsversorgung**

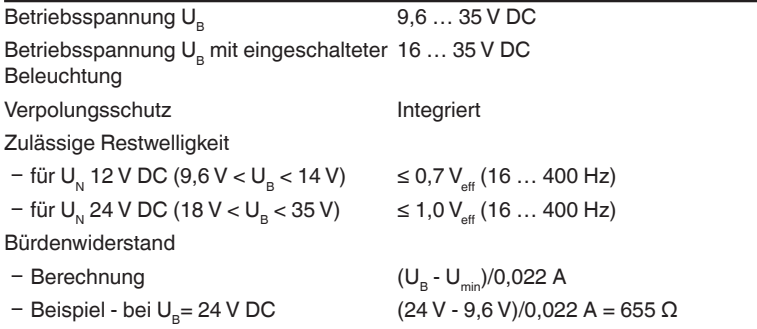

1) IP66/IP68 (0,2 bar) nur bei Absolutdruck.

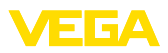

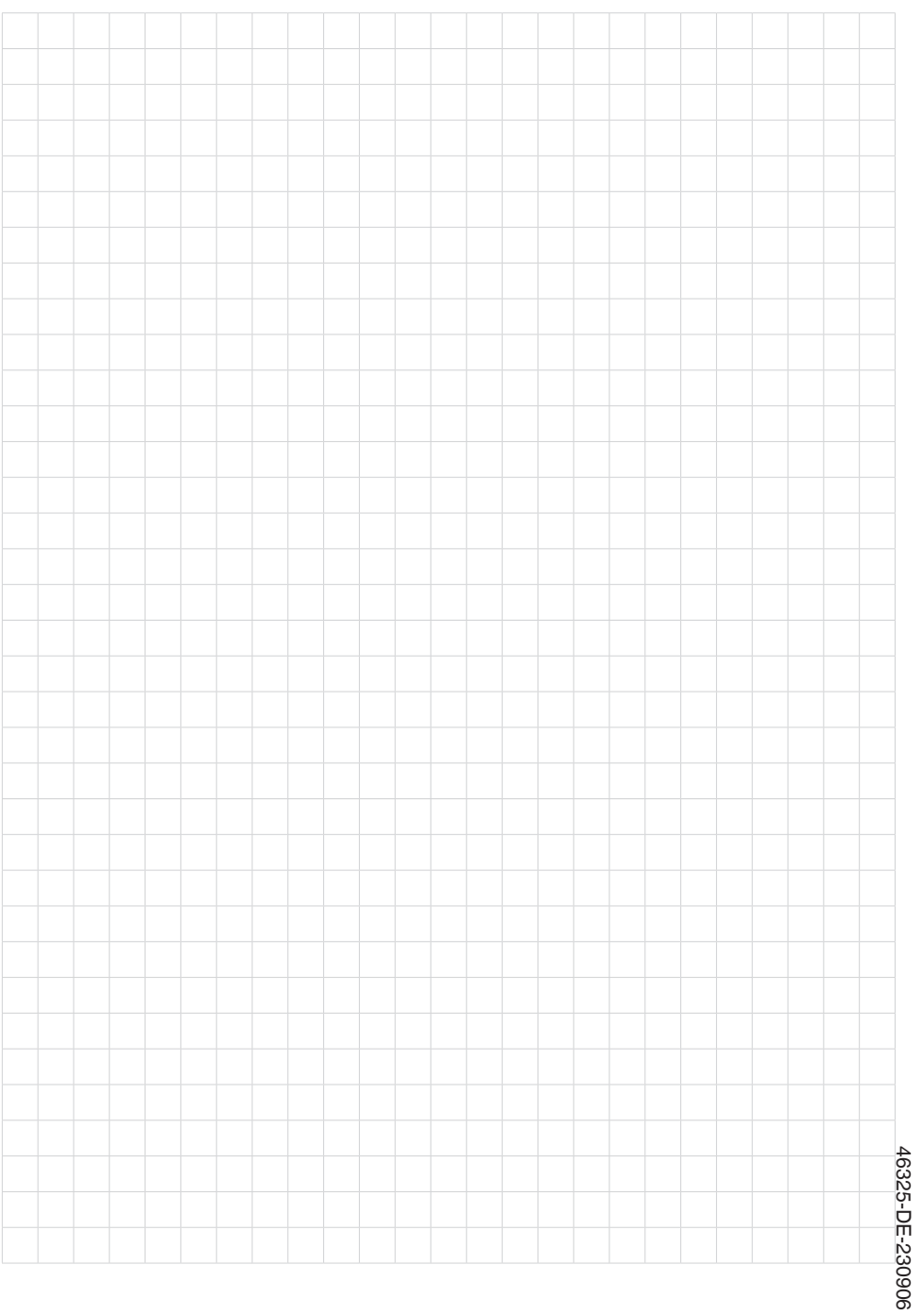

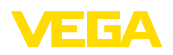

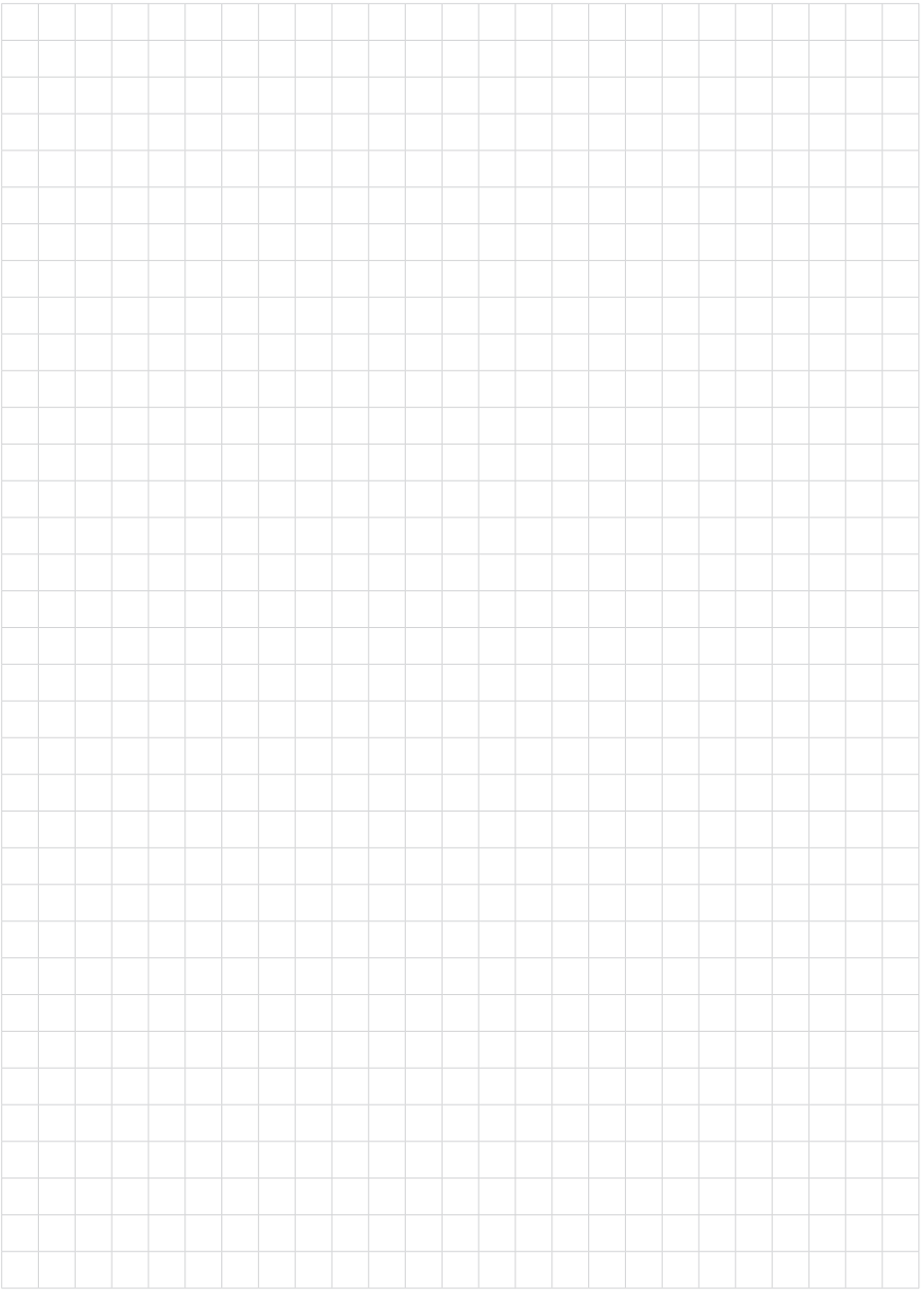

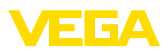

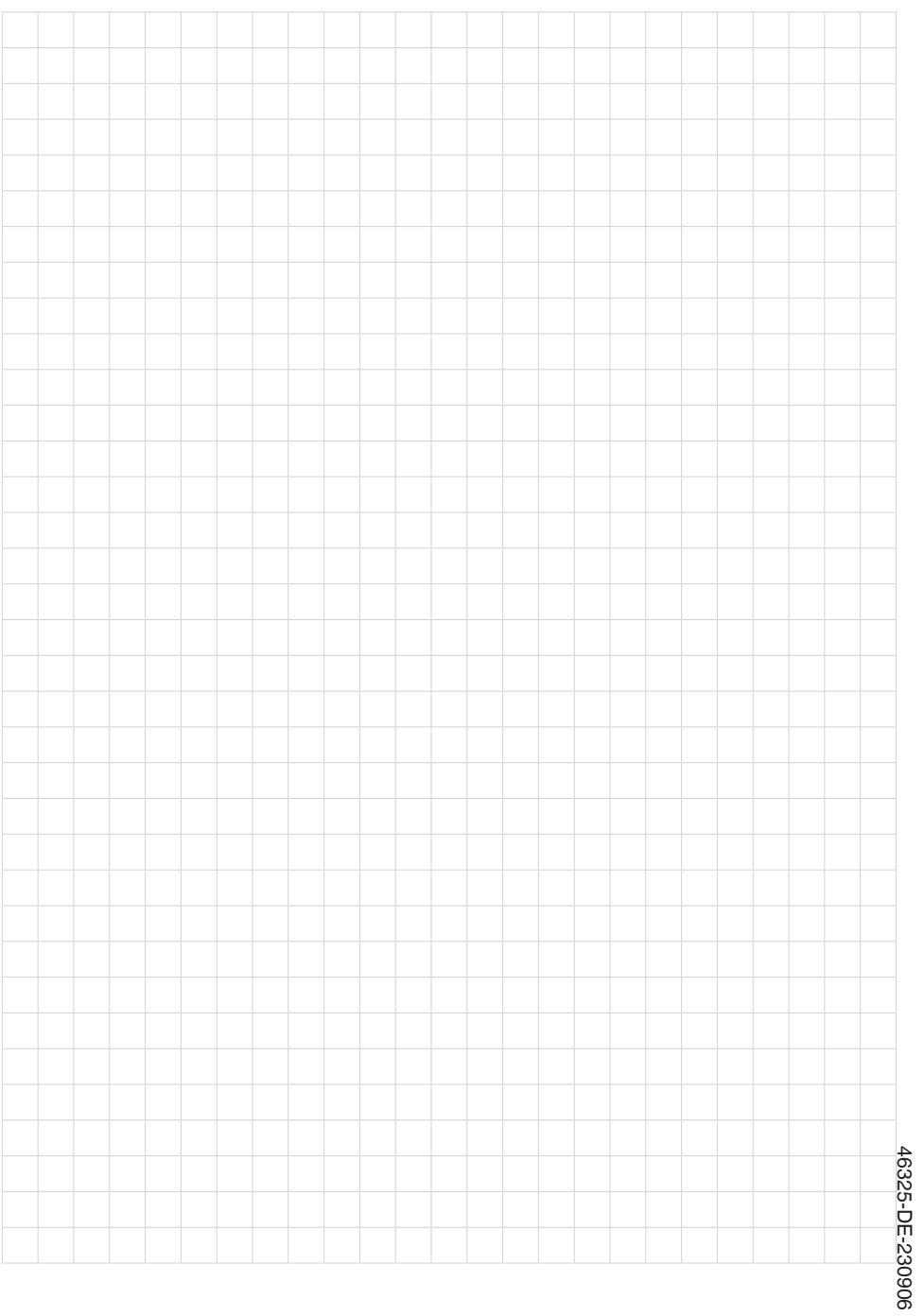

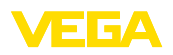

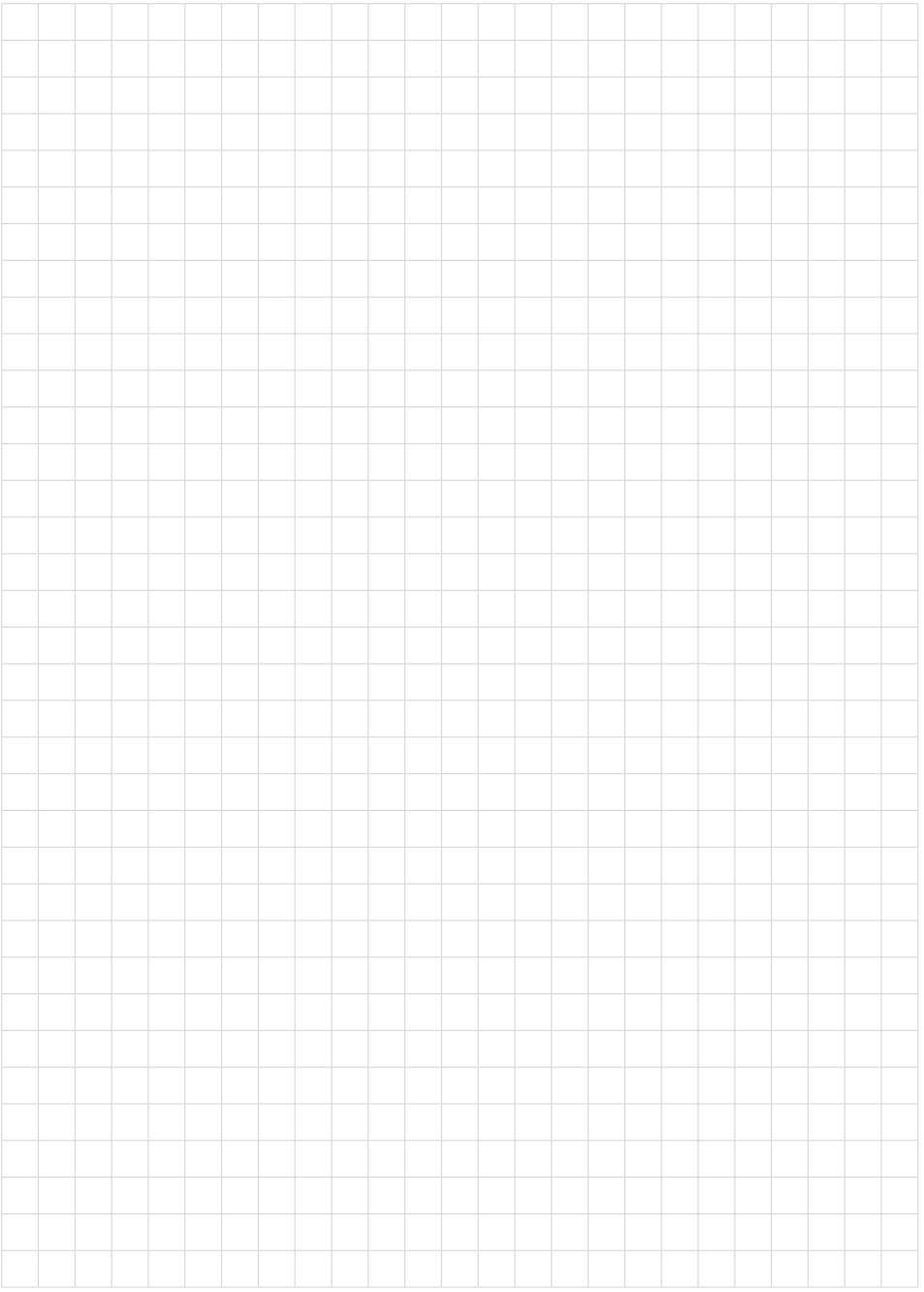

Druckdatum:

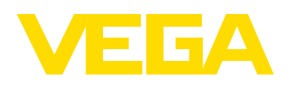

Die Angaben über Lieferumfang, Anwendung, Einsatz und Betriebsbedingungen der Sensoren und Auswertsysteme entsprechen den zum Zeitpunkt der Drucklegung vorhandenen Kenntnissen. Änderungen vorbehalten

© VEGA Grieshaber KG, Schiltach/Germany 2023

 $\epsilon$ 

VEGA Grieshaber KG Am Hohenstein 113 77761 Schiltach Deutschland

Telefon +49 7836 50-0 E-Mail: info.de@vega.com www.vega.com